## **IPV6** 端口转发

导航栏中"路由设置"——"IPV6 端口转发"设置菜单,进入"IPV6 端口转发"界面 勾选启用,点击添加即可弹出配置页面。

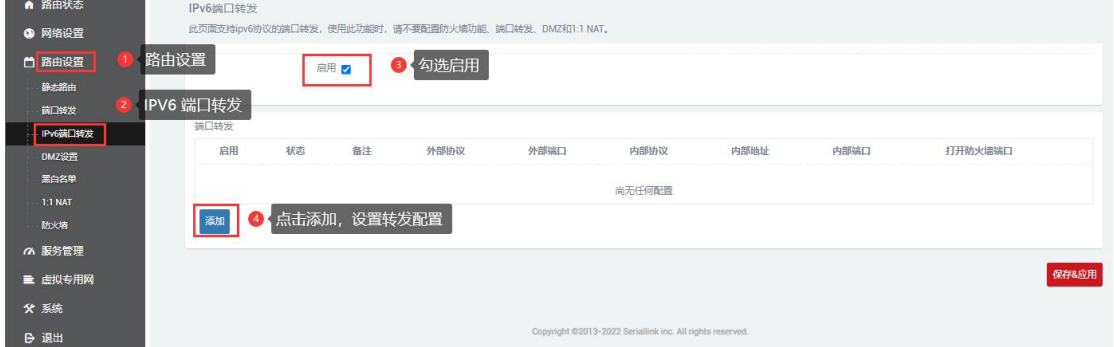

勾选启用 IPV6 端口转发配置

备注:指定这条规则的名字,可以起一个有意义的名字。

外部端口:通过 SIM 卡分配到的 IPV6 地址加这个外部端口即可访问下接设备。

内部地址:选择需要转发到外网的 IP 地址。

内部端口:下接设备或本机要转发出来的端口。

配置完后,点击"添加"按钮,新增一条转发规则。点击"保存&应用"按钮,使规则 生效。

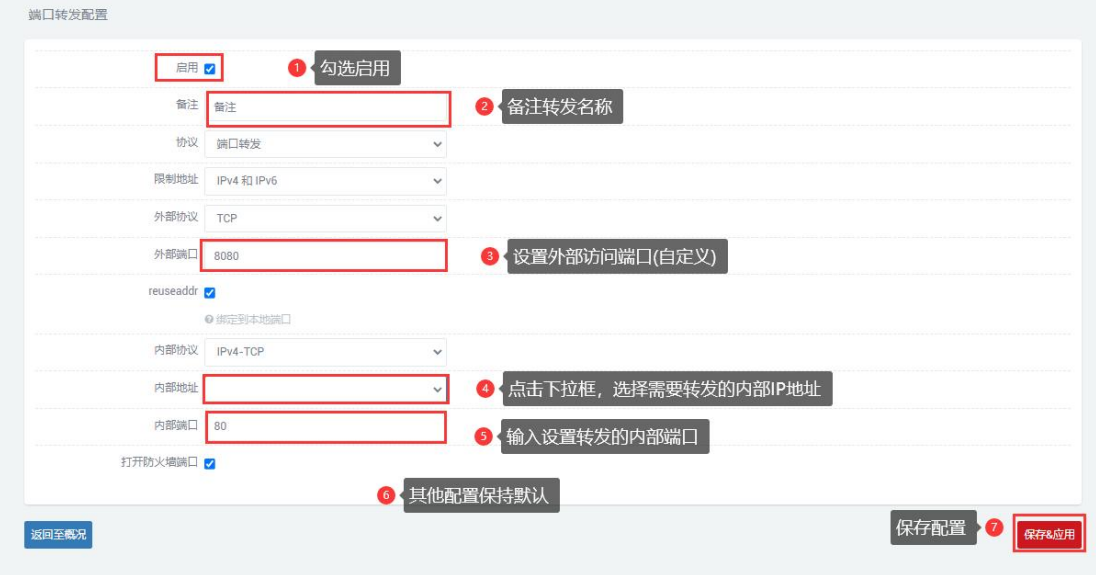

保存配置后自动返回到"IPV6 端口转发"界面,查看勾选栏是否都勾选启用,勾选启 用后点击"保存&应用", 等待几秒查看状态栏是否打√, √则转发端口成功, ×则转发端 口失败。

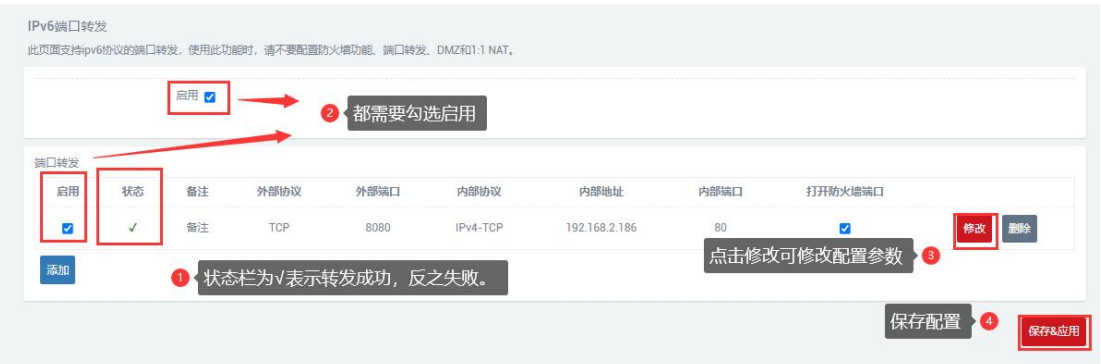

导航栏中"网络设置"——"5G 网络"即可查看 IPV6 地址

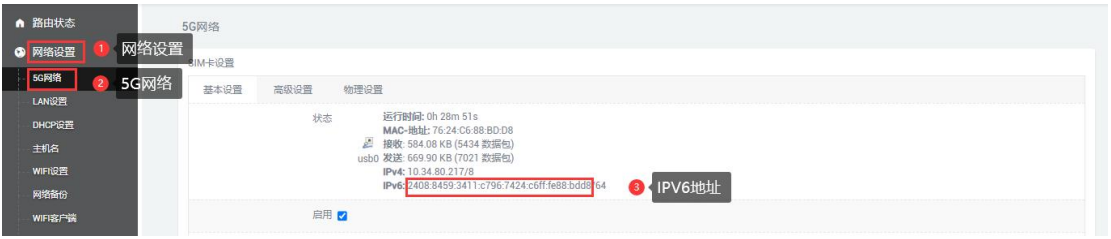

配置"IPV6 端口转发"后, 用 [IPV6 地址]:8080/ 即可访问转发端口

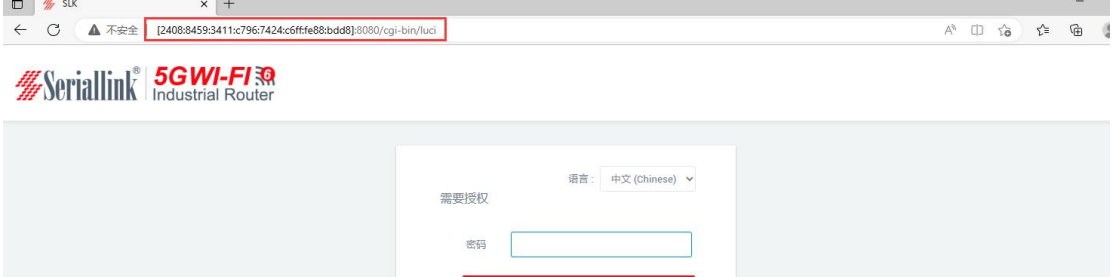